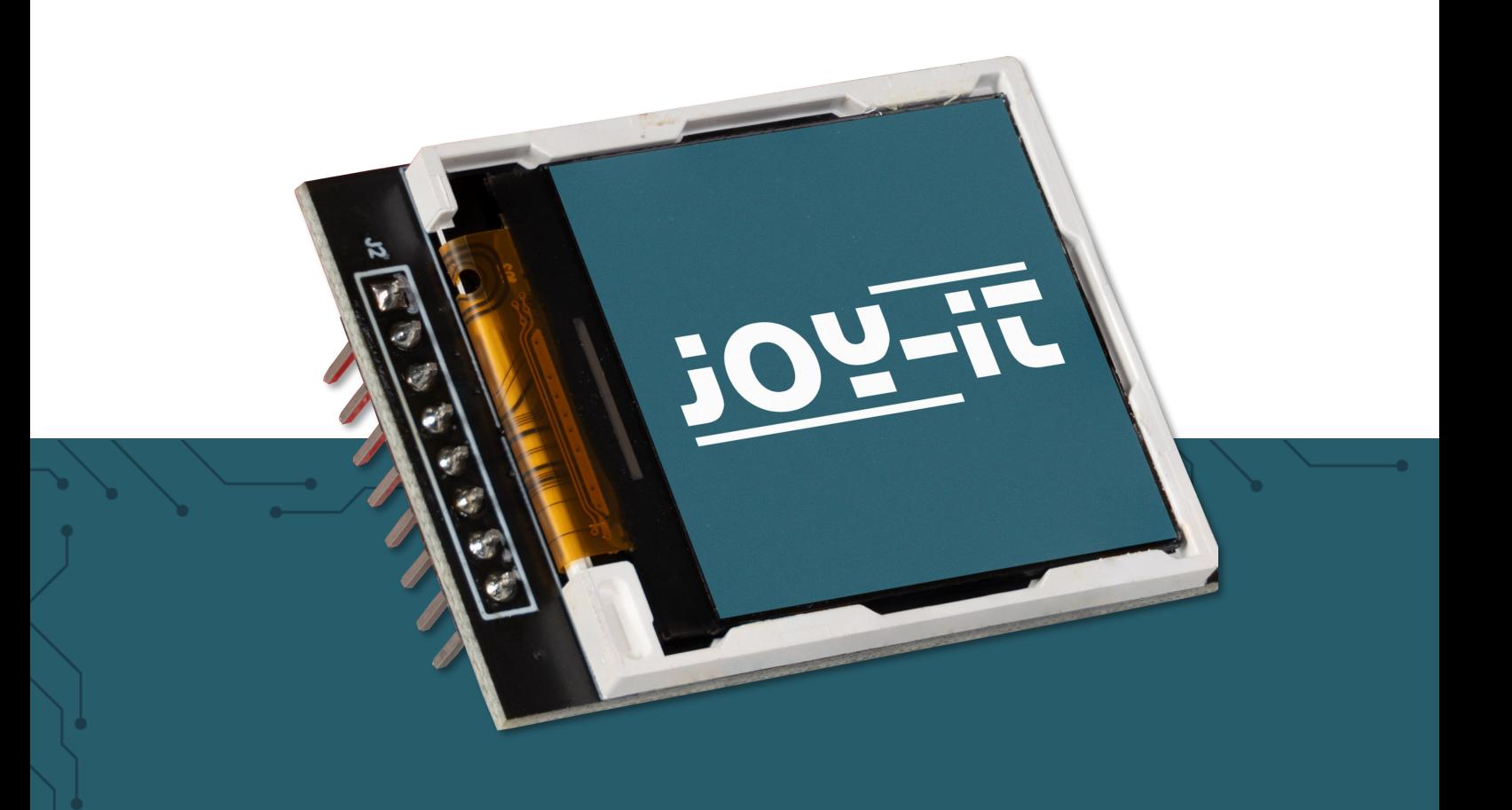

# **SBC-LCD02** 1.44" HD IPS TFT LCD

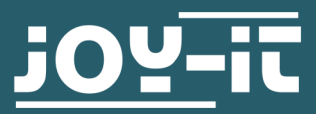

Joy-IT powered by SIMAC Electronics GmbH - Pascalstr. 8 - 47506 Neukirchen-Vluyn - www.joy-it.net

### Sehr geehrte\*r Kunde \*in,

vielen Dank, dass Sie sich für unser Produkt entschieden haben. Im Folgenden zeigen wir Ihnen, was bei der Inbetriebnahme und der Verwendung zu beachten ist.

Sollten Sie während der Verwendung unerwartet auf Probleme stoßen, so können Sie uns selbstverständlich gerne kontaktieren.

Diese Anleitung wurde für den Raspberry Pi 4 und den Raspberry Pi 5 mit dem Betriebssystem Bookworm OS entwickelt und<br>getestet. Es wurde keine Überprüfung mit neueren getestet. Es wurde keine Überprüfung mit neueren Betriebssystemen oder neuerer Hardware durchgeführt. **i**

# **2. VERWENDUNG MIT DEM ARDUINO**

2.1 Anschluss

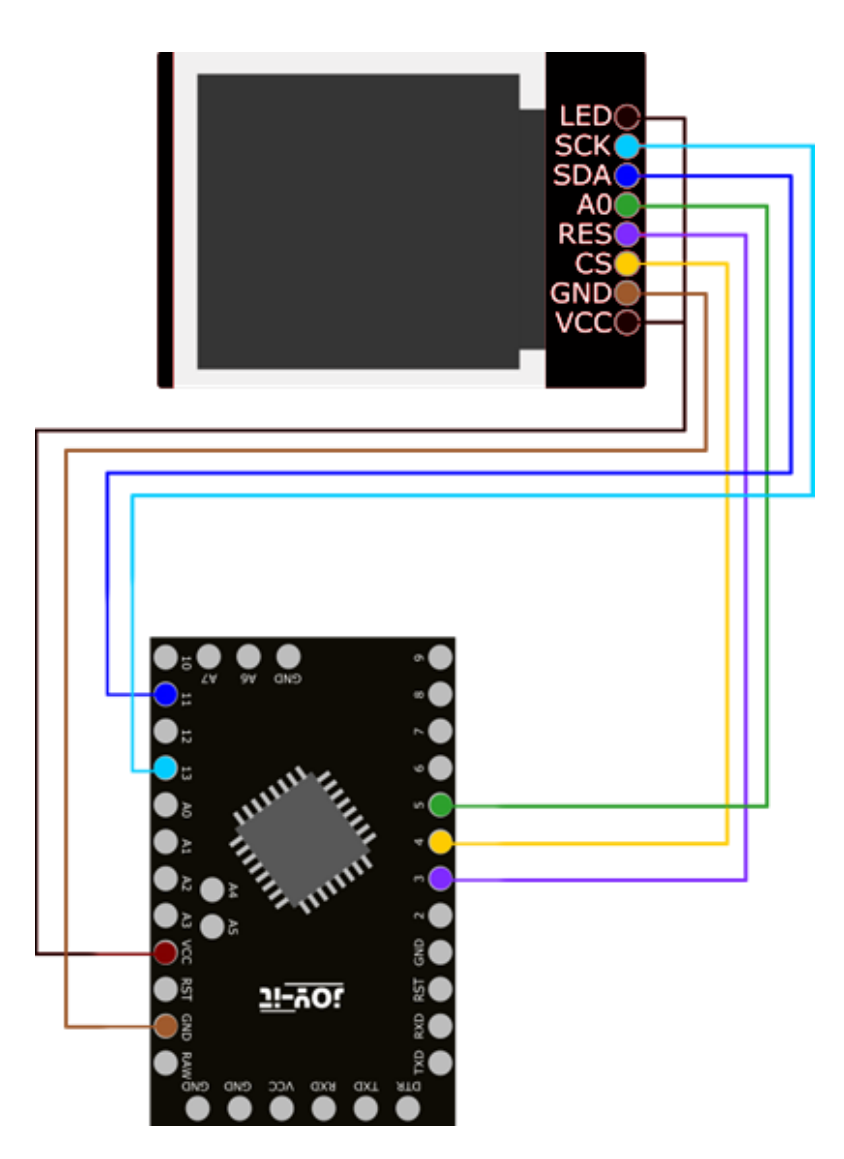

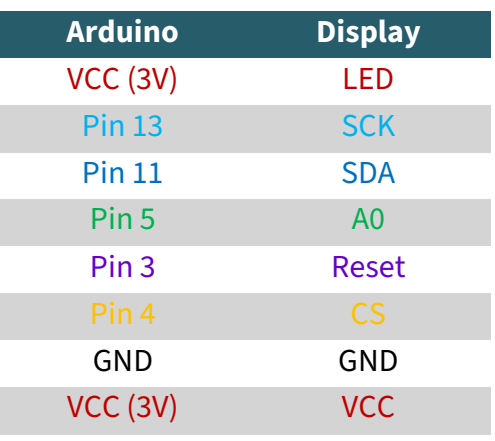

**i** Da das Display mit einem 3 V Logiklevel arbeitet und die meisten Arduinos mit 5V, verwenden wir in diesem Beispiel einen Arduino Pro Mini 3,3 V. Wenn Sie einen Arduino mit 5 V Logiklevel verwenden möchten, wie zum Beispiel einen Arduino Uno, müssen Sie alle Datenleitungen, die vom Arduino zum Display führen, mit einem Logiklevel-Konverter von 5 V auf 3,3 V herabsetzen.

# 2.2 Codebeispiel

**i**

Für das SBC-LCD02 verwenden wir die Bibliothek **[ucglib](https://github.com/olikraus/ucglib)** von **[olikraus](https://github.com/olikraus)** (im Bibliotheken Verwalter finden Sie die Bibliothek unter dem Namen Ucglib, veröffentlicht von Oliver), welche unter der **bsd-[License](https://github.com/olikraus/ucglib?tab=License-1-ov-file#readme)** veröffentlicht wurde. Sie können sich die Bibliothek unter **Sketch** → **Bibliothek einbinden** → **Bibliotheken verwalten …** herunterladen. Nun können Sie unter **Datei** → **Beispiele** → **Ucglib** → **GraphicTest**  ausführen. Sie können den Code mittels **Upload** hochladen. Achten Sie dort zunächst darauf, dass unter **Werkzeuge Board** und **Port** richtig ausgewählt sind.

Vor der Benutzung des Codebeispiels muss zunächst noch der **Konstruktor im Codebeispiel** ausgewählt werden. Diesen finden Sie im **GraphicTest Beispiel in den Zeilen 49 bis 90**. Für dies in dieser Anleitung verwendete Display wird die **Zeile 61** benötigt. Sie können auch die Zeile 60 benutzen, wenn Sie nicht die Möglichkeit besitzen Ihr Display an die Hardware SPI Pins anzuschließen und stattdessen andere Pins benutzen müssen oder wollen.

Bitte beachten Sie, dass Sie die Pins in dem jeweiligen Konstruktor vielleicht anpassen müssen, damit Sie Ihren Hardware SPI Pins oder gegebenenfalls Ihren gewünschten Pins entsprechen.

Falls sie noch ein älteres Model des Displays haben, hier ein Display mit roter Platine anstatt das neuere Model mit der schwarzen Platine, können Sie sich **[hier](https://joy-it.net/files/files/Produkte/SBC-LCD02/SBC-LCD02-lib.zip)** eine leicht angepasste Bibliotheksdatei herunterladen. Diese müssen Sie entpacken und können die entpackte Datei dann unter **"C:\Users\Benutzername\Documents\Arduino\libraries\Ucglib\src\cli**

**b"** einfügen und somit die dort bereits vorhandene Datei ersetzen.

In der nun eingefügten Datei haben Sie in **Zeile 42** die Möglichkeit, das Offset der y-Achse anzupassen.

Wenn Sie das **Offset auf 32** setzen, dann bedeutet dies, dass Sie das Display mit der **schwarzen Platine** benutzen. Setzen Sie jedoch das **Offset auf 0** dann bedeutet dies, dass Sie das Display mit der **roten Platine** benutzen.

# 3.1 Anschluss

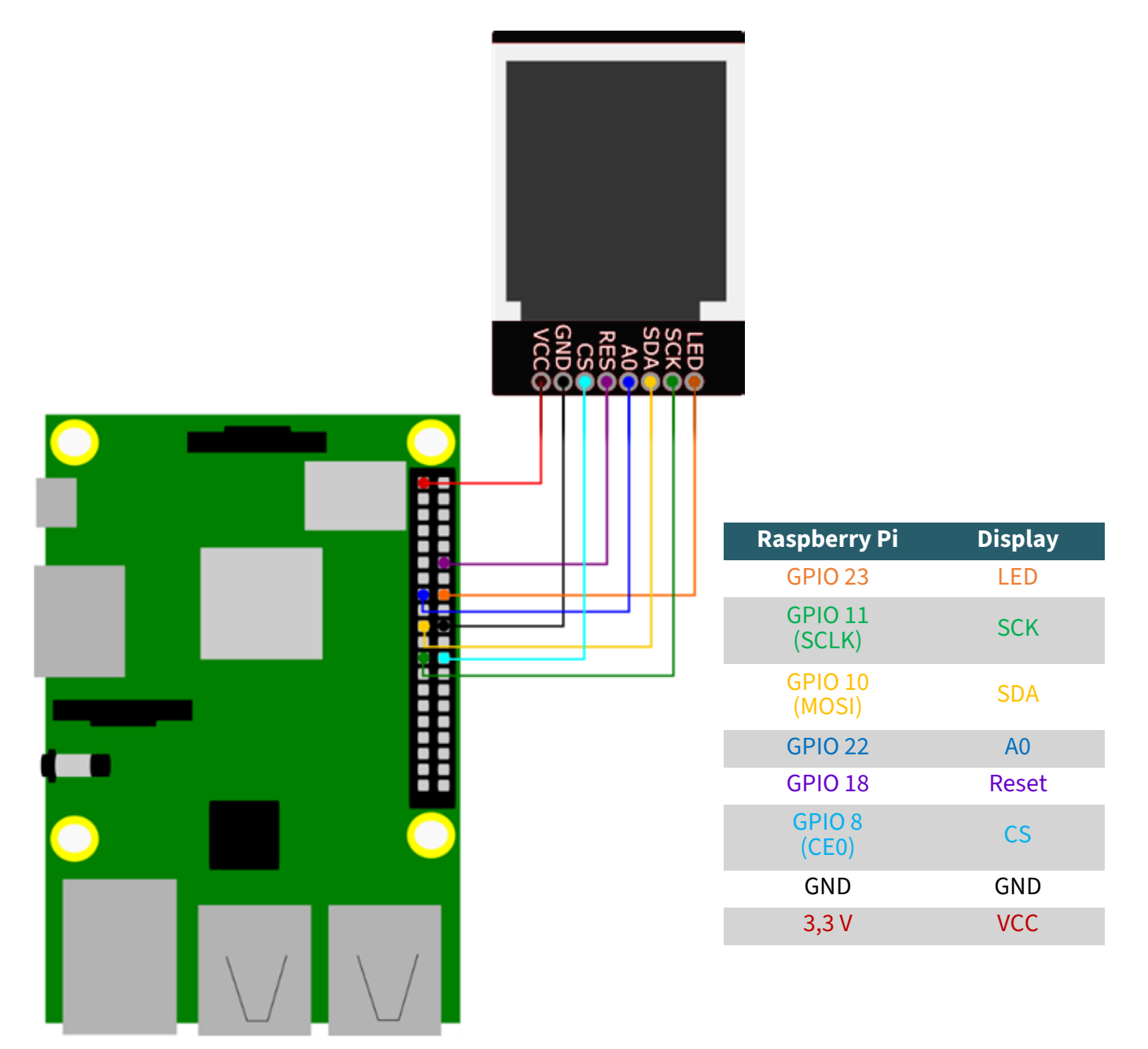

# 3.2 Codebeispiel

Führen Sie zunächst die folgenden Befehle aus, zur Einrichtung der nötigen virtuellen Umgebung:

sudo apt-get install python3-venv -y sudo apt install -y python3-dev python3-pip git python3 -m venv .env

Nutzen Sie nun folgenden Befehl zum Starten der virtuellen Umgebung:

source .env/bin/activate

Aktivieren Sie nun SPI in den Einstellungen Ihres Raspberry Pis. Sie rufen die Einstellungen mit dem folgenden Befehl auf.

sudo raspi-config

Wählen Sie dort **3 Interface Options** → **P4 SPI** aus. (P3 auf dem Raspberry Pi 5)

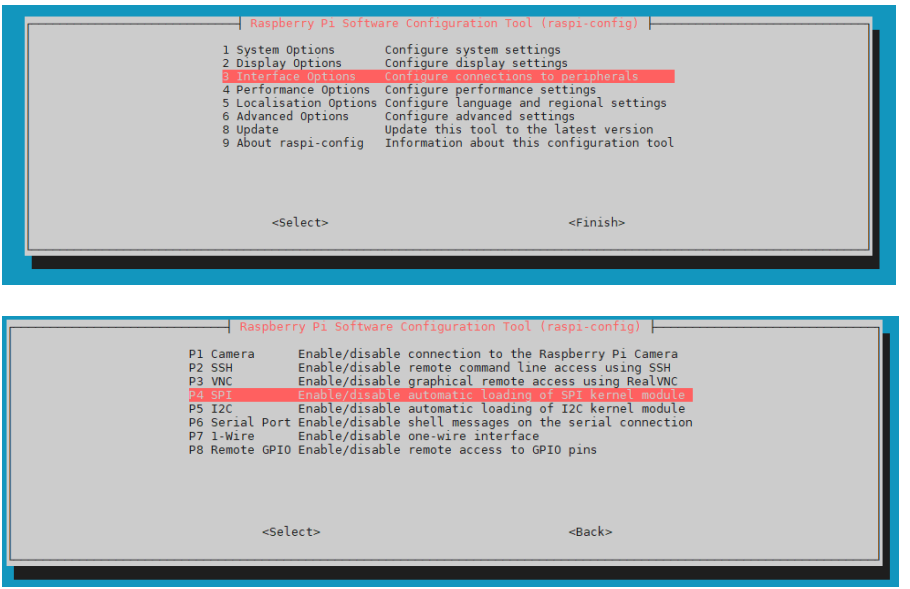

Bestätigen Sie im folgenden die Frage **Would you like the SPI interface to be enabled?**.

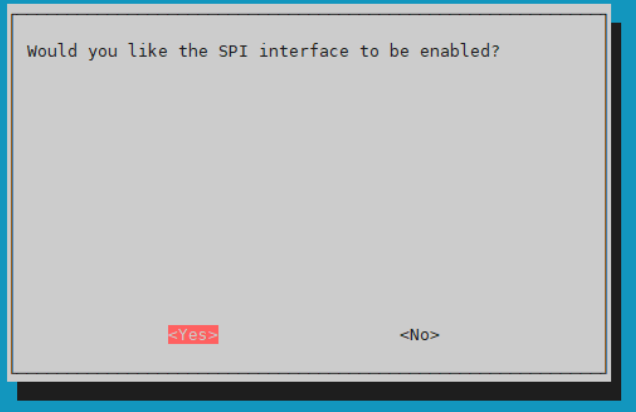

Nachdem Sie nun SPI auf Ihrem Raspberry Pi aktiviert haben, müssen Sie nun noch die folgenden Befehle ausführen, um im weiteren Verlauf unser Codebeispiel auf dem Raspberry Pi 4 und Raspberry Pi 5 zu benutzen.

sudo apt remove python3-rpi.gpio sudo apt install python3-gpiozero pip3 install spidev

Laden Sie sich nun die Bibliothek **[LIBtft144](https://github.com/BLavery/LIBtft144)** von **[BLavery](https://github.com/BLavery)** herunter, welche unter der **[GNU General Public License Version 3](https://www.gnu.org/licenses/gpl-3.0.en.html)** veröffentlicht wurde.

git clone https://github.com/BLavery/LIBtft144.git cd LIBtft144

Wir haben die Bibliotheksdatei für die Nutzung mit dem Pi5 modifiziert und ein Codebeispiel erstellt. Sie können sich die Dateien mit folgendem Befehl herunterladen.

# wget https://joy-it.net/files/files/Produkte/SBC-LCD02/SBC-LCD02.zip

Entpacken Sie nun die Zip-Datei mit dem folgendem Befehl und ersetzen Sie die Bibliotheksdatei mit der von uns modifizierten.

# unzip SBC-LCD02.zip && rm SBC-LCD02.zip

Nach der Eingabe des Befehls werden Sie gefragt, ob Sie die Dateien lib\_tft144.py und smartGPIO.py ersetzen möchten, bestätigen Sie dies mit **y** und **Enter**.

Die Beispieldatei können Sie nun mit folgendem Befehl ausführen.

# sudo python3 SBC-LCD02.py

# Unsere Informations- und Rücknahmepflichten nach dem Elektrogesetz (ElektroG)

### **Symbol auf Elektro- und Elektronikgeräten:**

Diese durchgestrichene Mülltonne bedeutet, dass Elektro- und Elektronikgeräte **nicht** in den Hausmüll gehören. Sie müssen die Altgeräte an einer Erfassungsstelle abgeben. Vor der Abgabe haben Sie Altbatterien und Altakkumulatoren, die nicht vom Altgerät umschlossen sind, von diesem zu trennen.

#### **Rückgabemöglichkeiten:**

Als Endnutzer können Sie beim Kauf eines neuen Gerätes, Ihr Altgerät (das im Wesentlichen die gleiche Funktion wie das bei uns erworbene neue erfüllt) kostenlos zur Entsorgung abgeben. Kleingeräte bei denen keine äußere Abmessungen größer als 25 cm sind können unabhängig vom Kauf eines Neugerätes in haushaltsüblichen Mengen abgeben werden.

#### **Möglichkeit Rückgabe an unserem Firmenstandort während der Öffnungszeiten:**

SIMAC Electronics GmbH, Pascalstr. 8, D-47506 Neukirchen-Vluyn

#### **Möglichkeit Rückgabe in Ihrer Nähe:**

Wir senden Ihnen eine Paketmarke zu mit der Sie das Gerät kostenlos an uns zurücksenden können. Hierzu wenden Sie sich bitte per E-Mail an Service@joy-it.net oder per Telefon an uns.

#### **Informationen zur Verpackung:**

Verpacken Sie Ihr Altgerät bitte transportsicher, sollten Sie kein geeignetes Verpackungsmaterial haben oder kein eigenes nutzen möchten kontaktieren Sie uns, wir lassen Ihnen dann eine geeignete Verpackung zukommen.

### **5. SUPPORT**

Wir sind auch nach dem Kauf für Sie da. Sollten noch Fragen offen bleiben oder Probleme auftauchen stehen wir Ihnen auch per E-Mail, Telefon und Ticket-Supportsystem zur Seite.

E-Mail: **[service@joy](mailto:service@joy-it.net)-it.net**

Ticket-System: **[http://support.joy](http://support.joy-it.net)-it.net**

Telefon: +49 (0)2845 9360 – 50 (Mo - Do: 09:00 - 17:00 Uhr,

Fr: 09:00 - 14:30 Uhr)

Für weitere Informationen besuchen Sie unsere Website:

**[www.joy](https://joy-it.net/de/)-it.net**

Veröffentlicht: 27.03.2024

www.jov-it.net **SIMAC Electronics GmbH**